Permohonan Penambahan Gelar Akademik Notaris digunakan untuk notaris yang ingin melakukan Penambahan Gelar Akademik berikut langkah - langkah melakukan Penambahan Gelar Akademik Notaris

- 1. Masuk ke halaman Website AHU ke alamat<http://ahu.go.id/>
- 2. Klik Menu login notaris

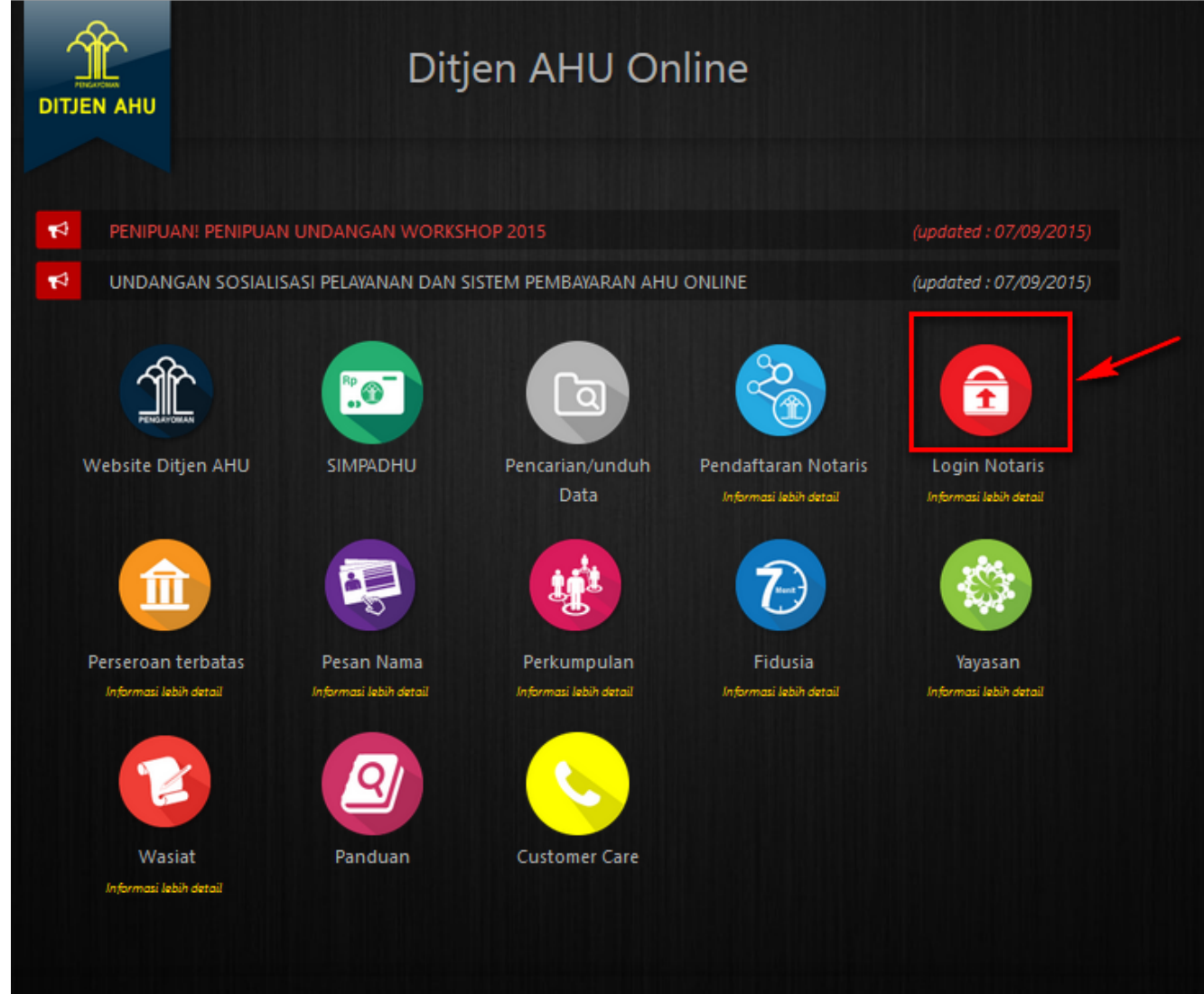

3. Akan masuk ke halaman login notaris

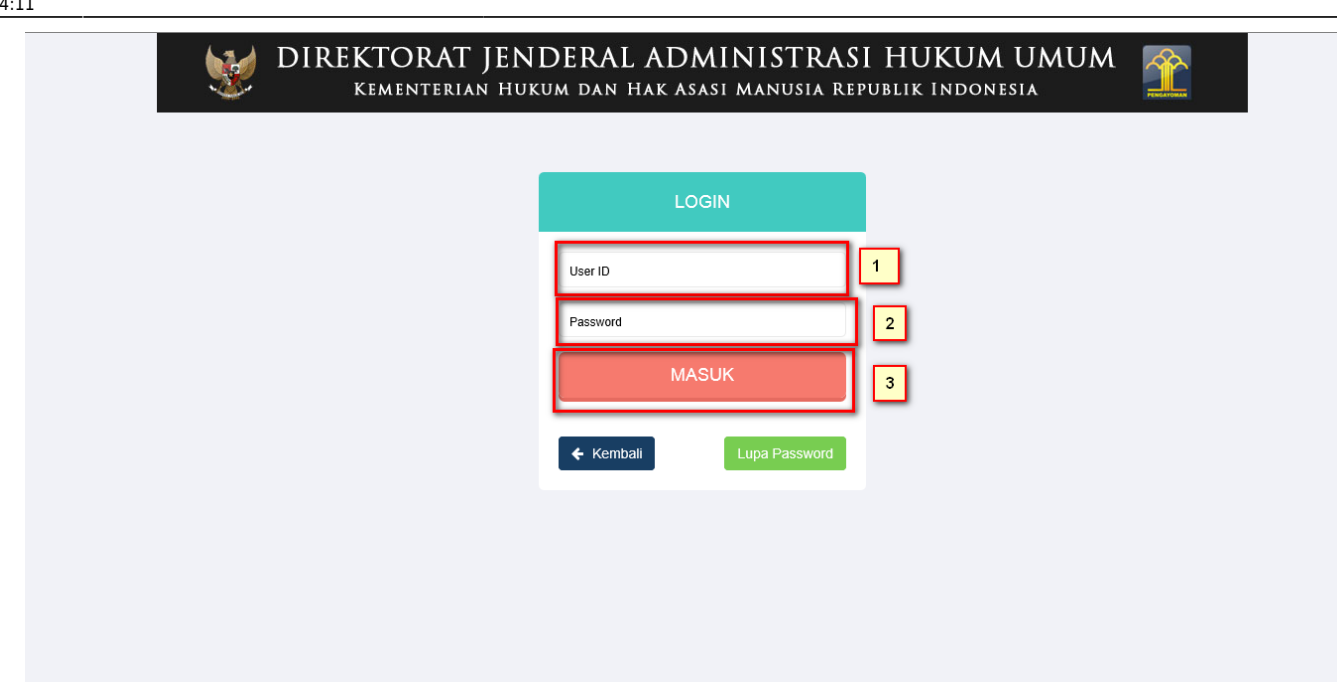

Selanjutnya pada halaman login notaris masukan user akun notaris yaitu :

- 1. Masukan user id atau username
- 2. Masukan password
- 3. Klik tombol Masuk

Kemudian jika sudah berhasil login maka akan masuk ke halaman

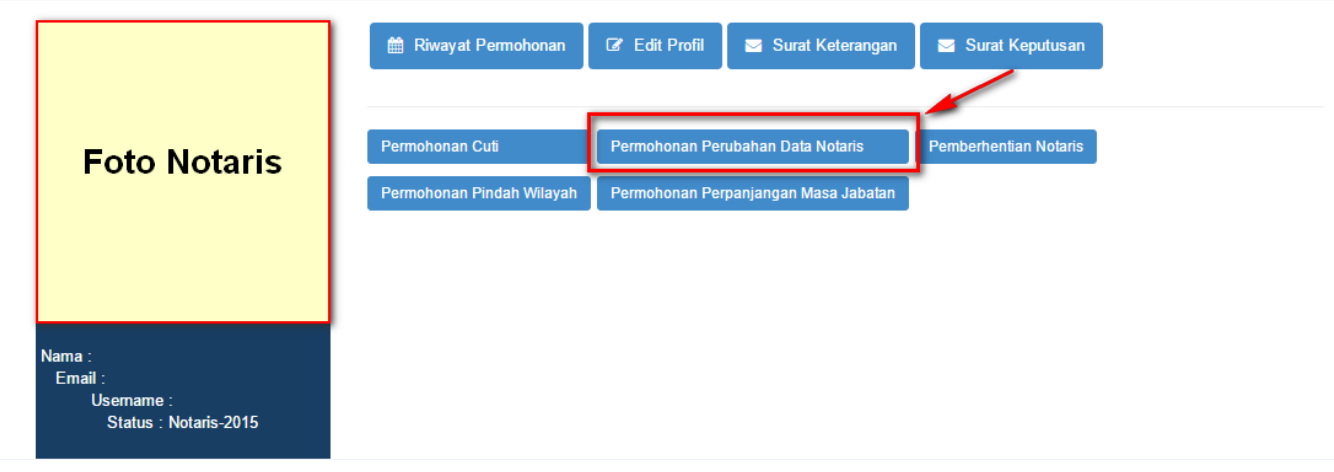

## **Profil Notaris**

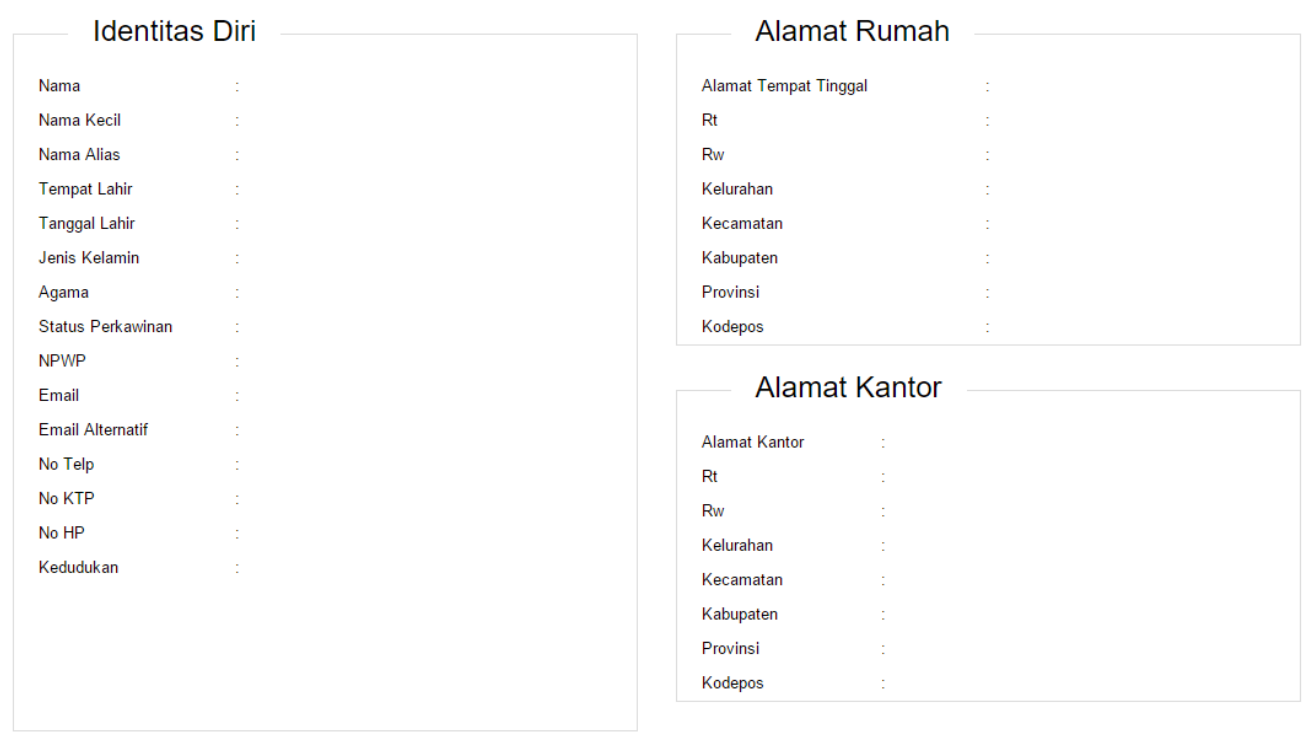

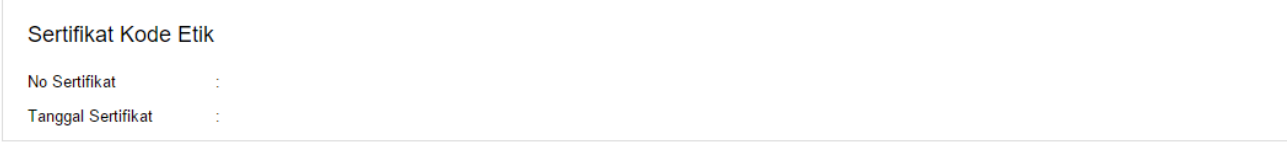

## **Langkah 1**

Last update: 2018/01/10 04:11 aplikasi\_permohonan\_perubahan\_gelar\_akademik http://panduan.ahu.go.id/doku.php?id=aplikasi\_permohonan\_perubahan\_gelar\_akademik&rev=1515557489

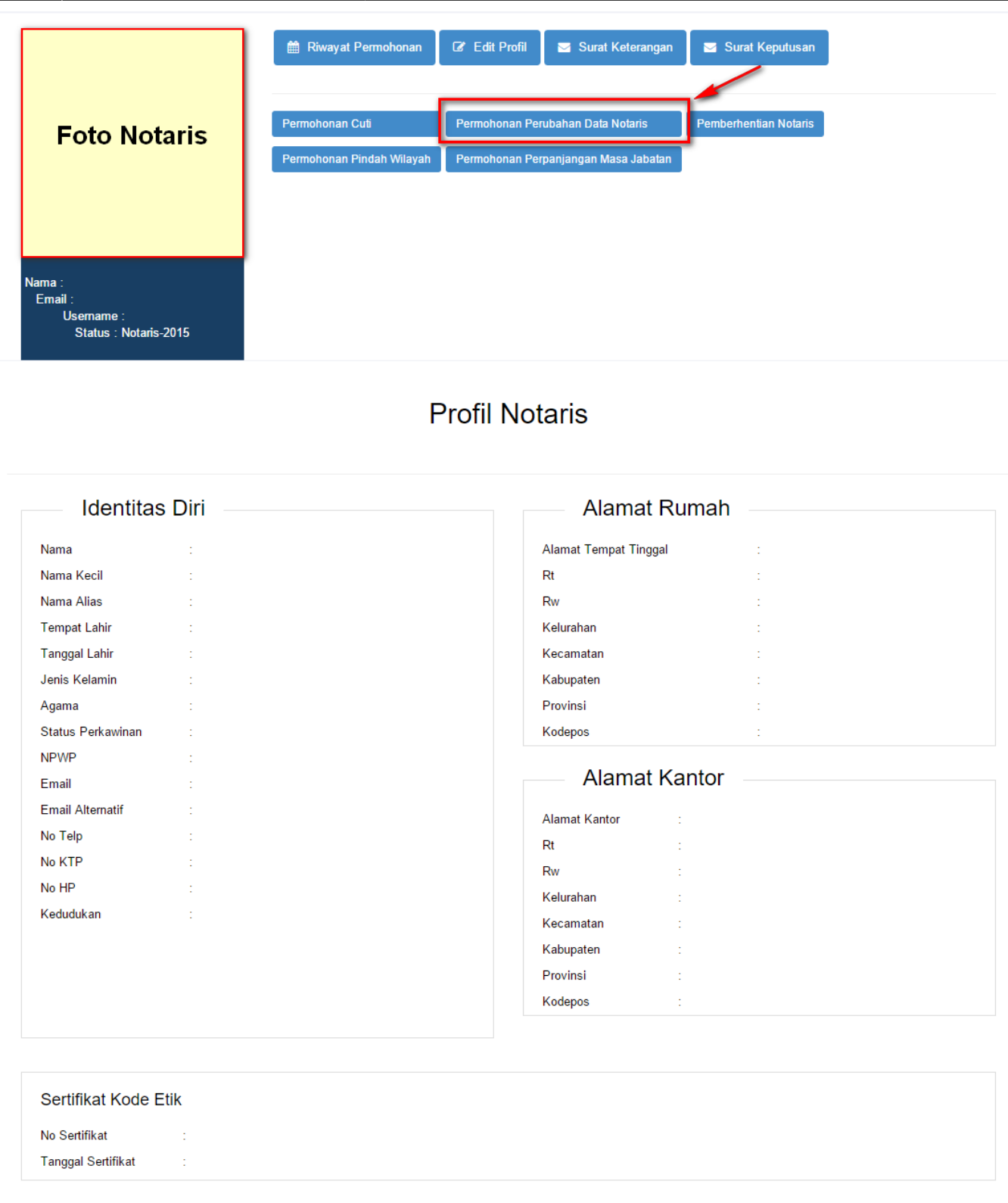

Kemudian pilih perubahan data yang diinginkan notaris

## **Langkah 2**

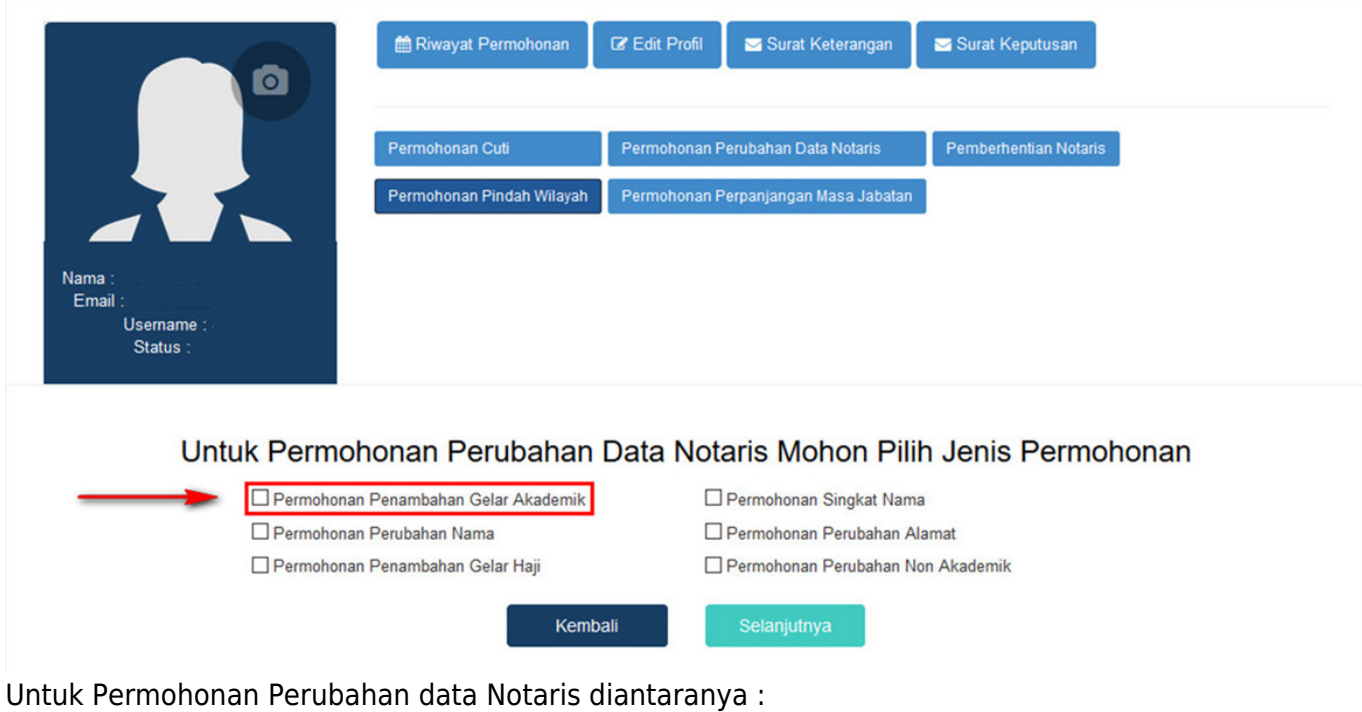

- 1. Permohonan Penambahan Gelar Akademik
- 2. Permohonan Perubahan Nama
- 3. Permohonan Penambahan Gelar Haji
- 4. Permohonan Singkat Nama
- 5. Permohonan Perubahan Alamat
- 6. Permohonan Penambahan Gelar Non Akademik

Notaris bisa memilih perubahan data yang diinginkan. Jika Notaris ingin menginginkan merubah data Notaris bisa di cheklist semua perubahan data.

## **Langkah 3**

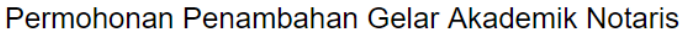

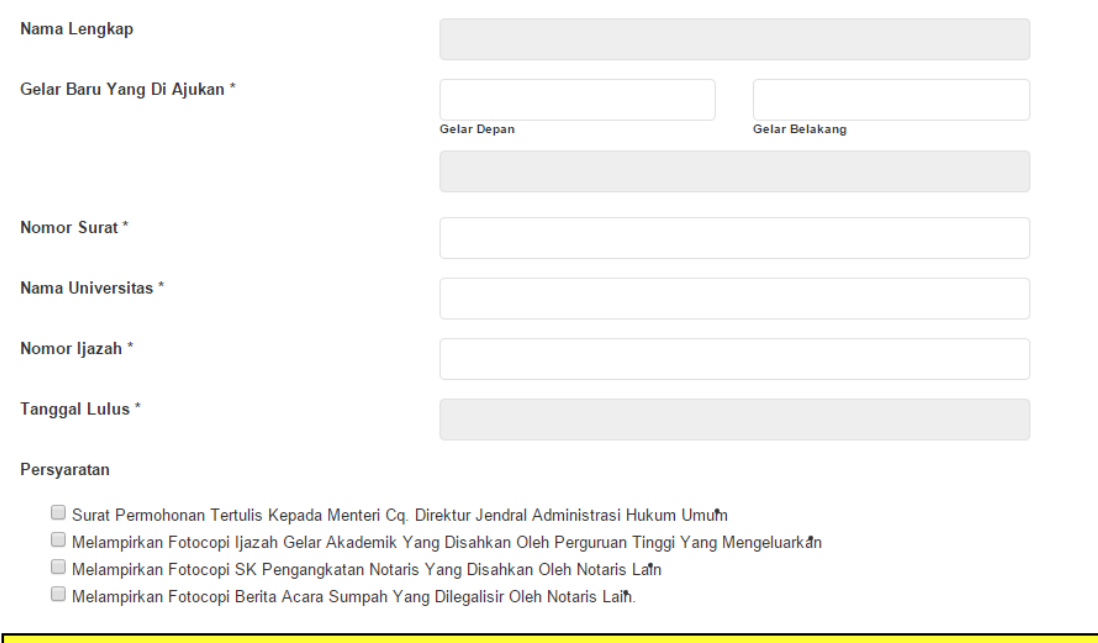

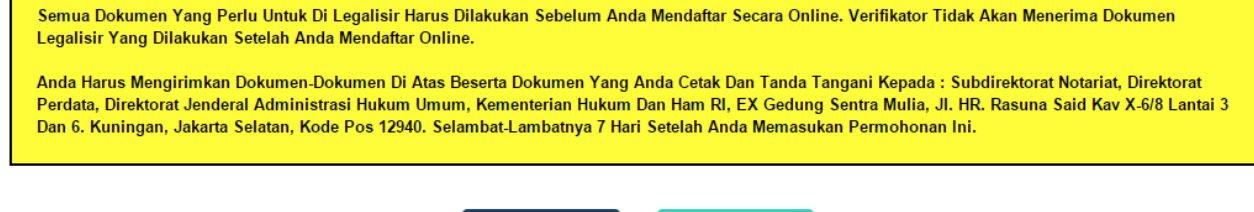

Selanjutnya

Dalam Penambahan Gelar Akademik terdapat fitur atau kolom yang diantaranya :

Kembali

- 1. Nama Lengkap : Tampil nama lengkap notaris
- 2. Gelar Baru Yang diajukan : Masukan gelar baru yang diajukan dengan menginput gelar yang kemudian akan tampil otomatis nama beserta gelar baru yang diajukan
- 3. Nomor Surat : Masukan nomor surat
- 4. Nama Universitas : Masukan nama universitas
- 5. Nomor Ijazah : Masukan nomor ijazah
- 6. Tanggal Lulus : Masukan tanggal lulus
- 7. Cheklist Pesyaratan : Cheklist persyaratan untuk Penambahan Gelar Akademik Notaris

Jika klik 3 kolom checklist persyaratan maka akan muncul pesan seperti berikut:

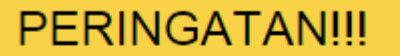

Pastikan data anda benar dan dapat di pertanggung-

jawabkan sesuai dengan perundang-undangan yang

berlaku

Saya Mengerti

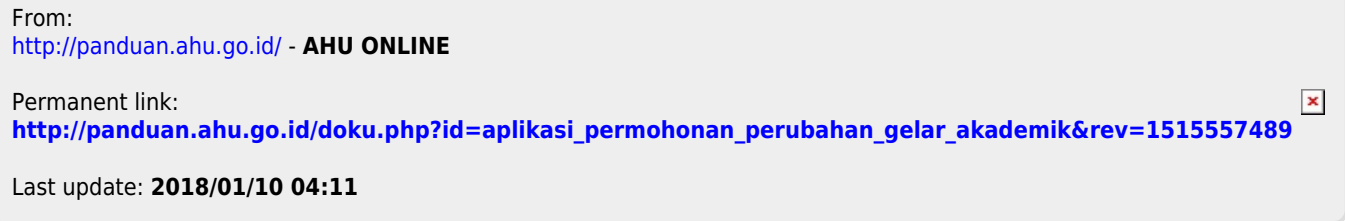